## **คู่มือการติดตั้ง โปรแกรม ESET Endpoint Antivirus**

1. เลือก Windows ให้ตรงกับเครื่องที่ต้องการติดตั้ง

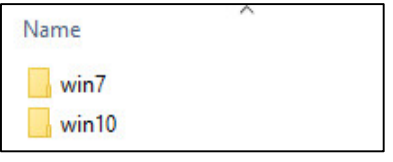

รูปที่ 1 เลือก windows

2. เลือก System Type ของ windows ของเครื่องที่จะติดตั้ง

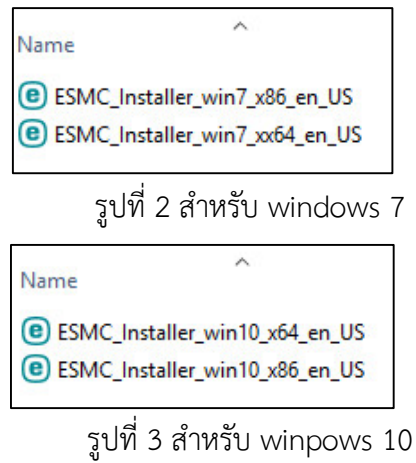

3. กด double click เพื่อติดตั้งโปรแกรม Anti Virus Eset จะแสดงหน้าต่างการติดตั้งดังรูปที่ 4 ให้กดปุ่ม Continue เพื่อดำเนินการติดตั้งโปรแกรมต่อ

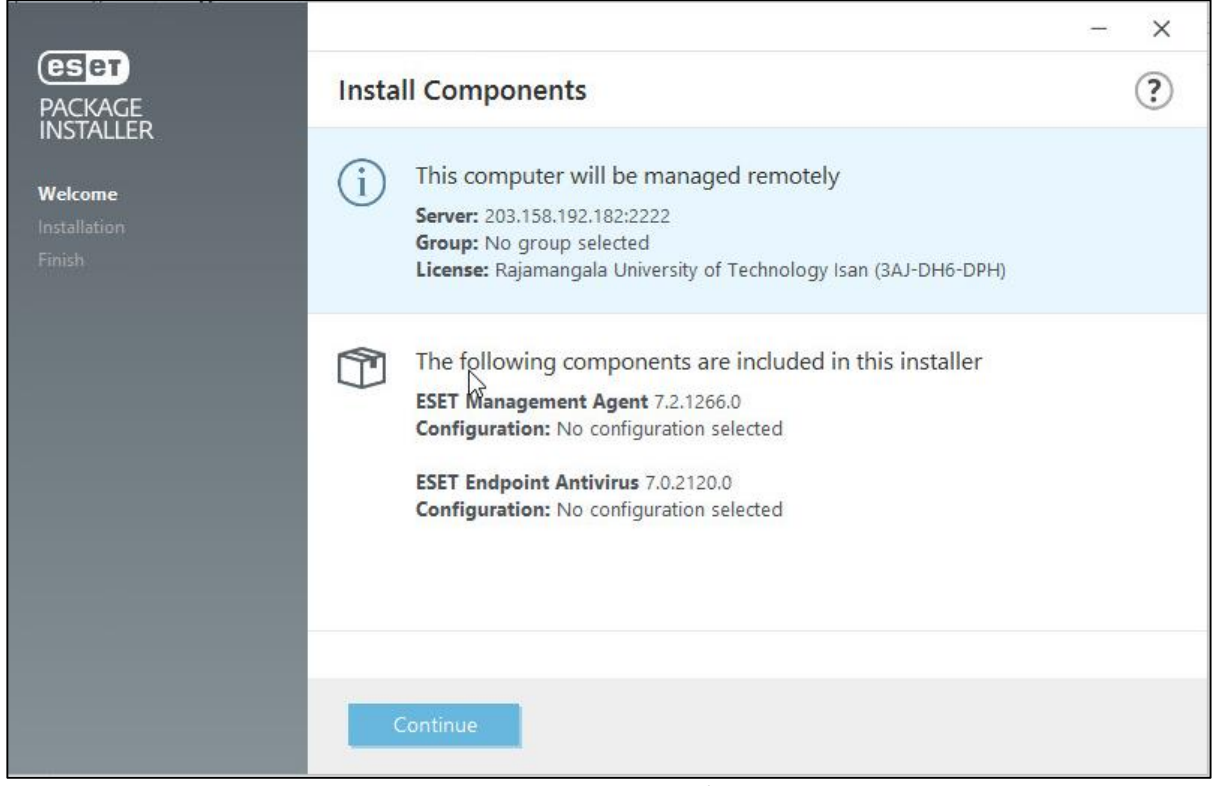

รูปที่ 4 แสดงหน้าต่างการติดตั้งโปรแกรม

- 4. เมื่อกดปุ่ม Continue ตามรูปที่ 4 แล้ว จะแสดงหน้าต่างดังรูปที่ 5
	- ในส่วนของ Help us provide you with ever-better security ให้ติ๊กเครื่องหมายถูกที่ Enable ESET LiveGrid feedback system (recommended)
	- ในส่วนของ Detection of Potentially Unwanted Applications ให้เลือกเป็น Enable

detection of potentially unwanted applications

จากนั้นกด Install

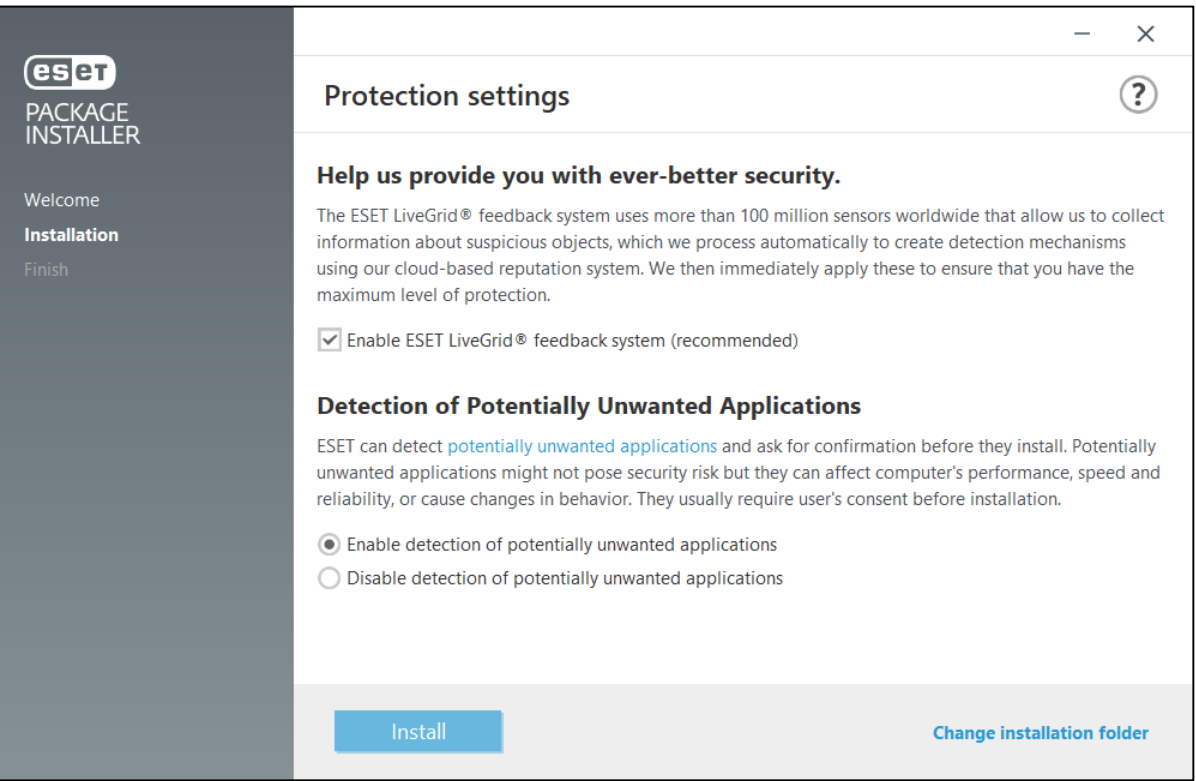

- รูปที่ 5 เลือกรายละเอียดการติดตั้ง
- 5. รอติดตั้งจนเสร็จ หากติดตั้งเสร็จแล้งกด Done ตามรูปที่ 7

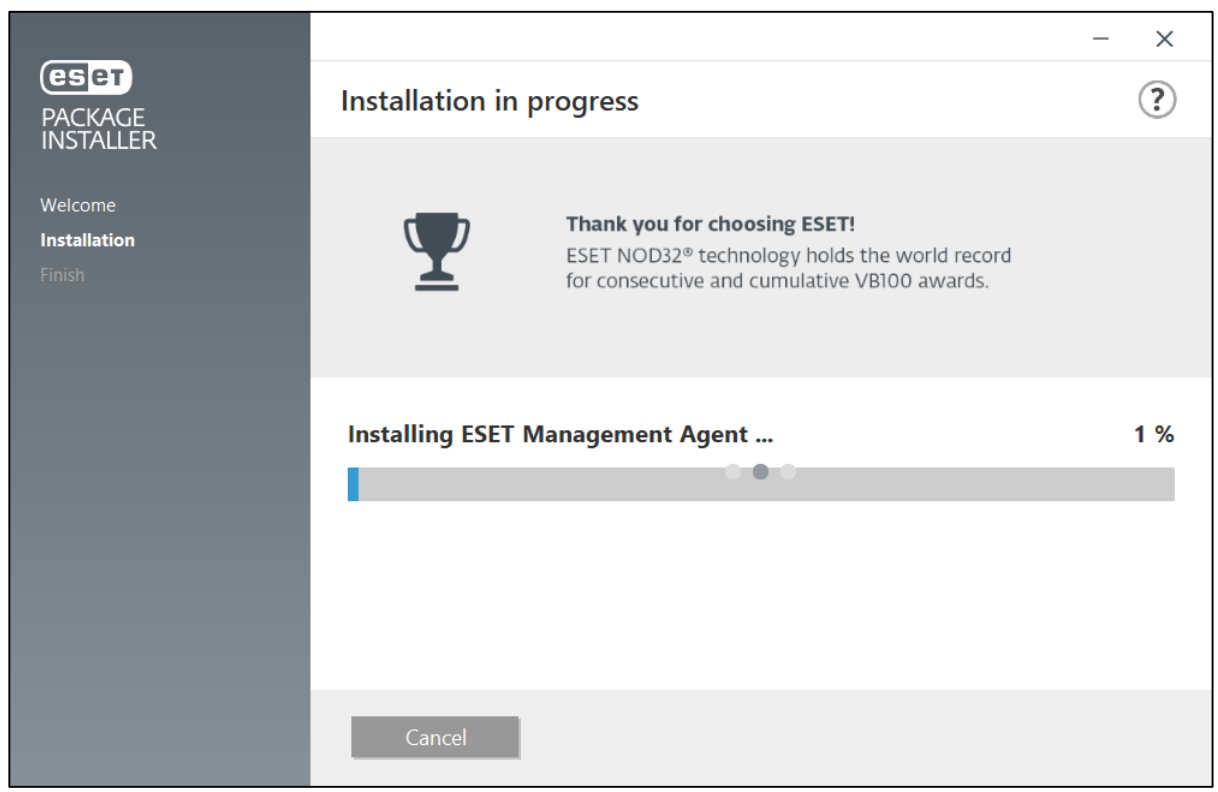

์<br>รูปที่ 6 โปรแกรมกำลังติดตั้ง

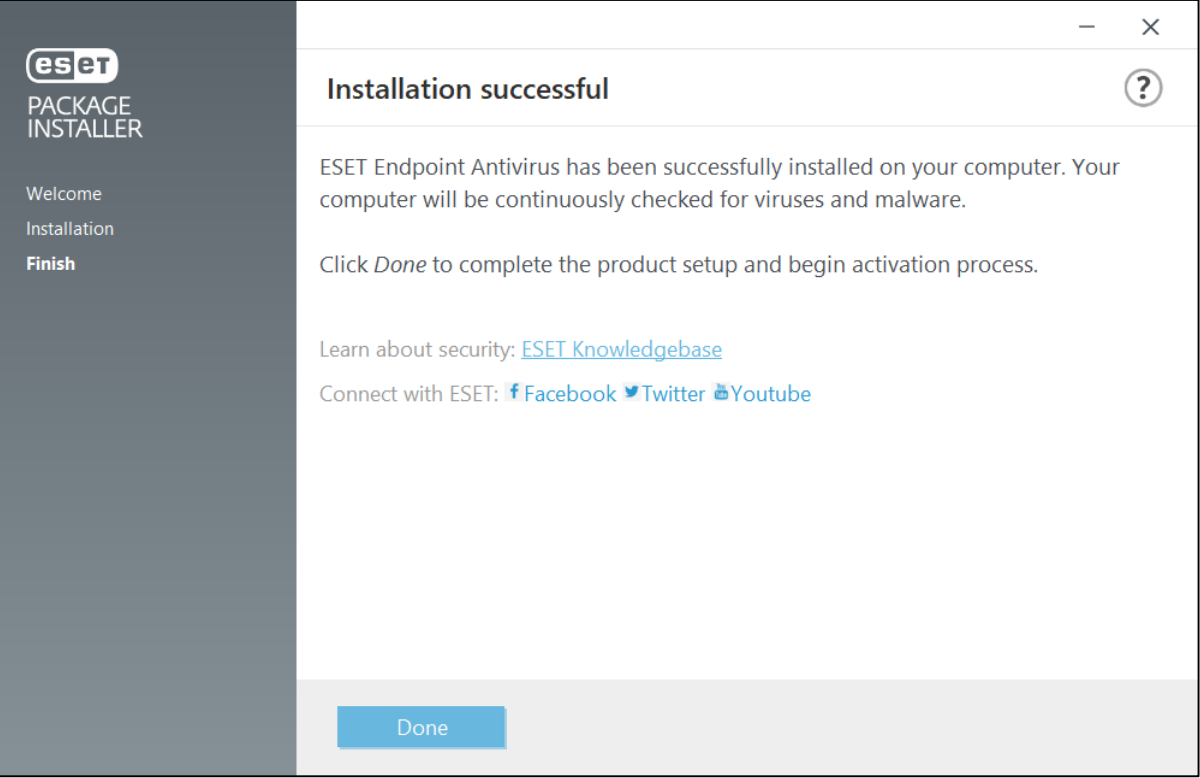

รูปที่ 7 กด Done เพื่อเสร็จสิ้นการติดตั้งโปรแกรม ESET

6. เมื่อติดตั้งเสร็จแล้ว จะแสดงหน้าโปรแกรมดังรูปที่ 8 โปรแกรมจะท าการอัพเดทอัตโนมัติ (สามารถปิด โปรแกรมได้เลย โปรแกรมจะอัพเดทอยู่เบื้องหลัง)

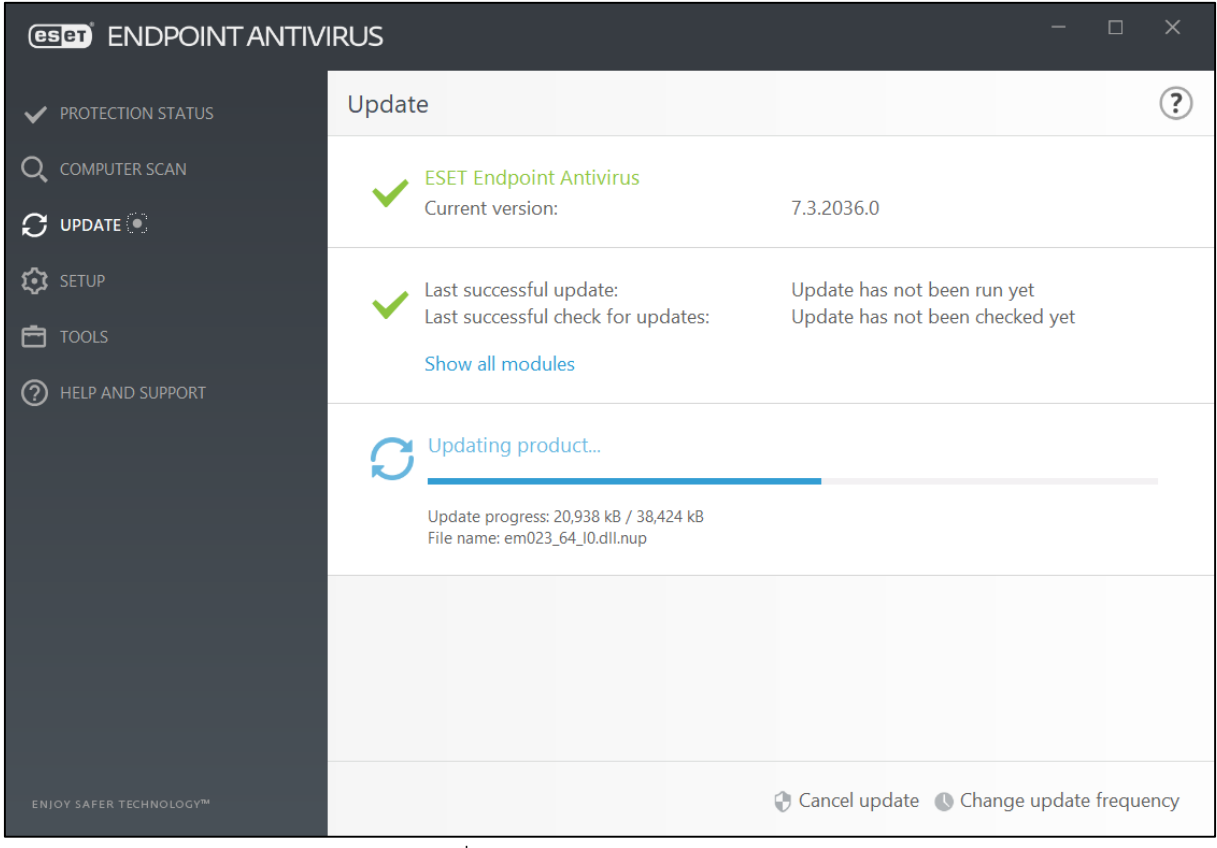

รูปที่ 8 โปรแกรมอัพเดทอัตโนมัติ

หมายเหตุ โปรแกรม Demo จะหมดเวลาทดสอบในวันที่ 30/09/2563 มีจำนวนจำกัด 200 Licenses